<span id="page-0-0"></span>De Wikigestib

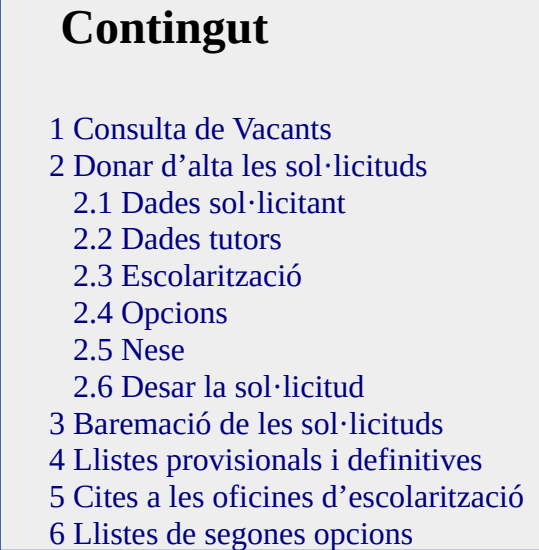

## <span id="page-0-1"></span>**1. Consulta de Vacants**

Podreu consultar les vacants del vostre centre per al curs següent a la pestanya ESCOLARITZACIÓ/ LLISTES/ PREVISIÓ MATRÍCULA.

Heu de tenir configurat el curs acadèmic següent i vos apareixerà una pantalla com aquesta:

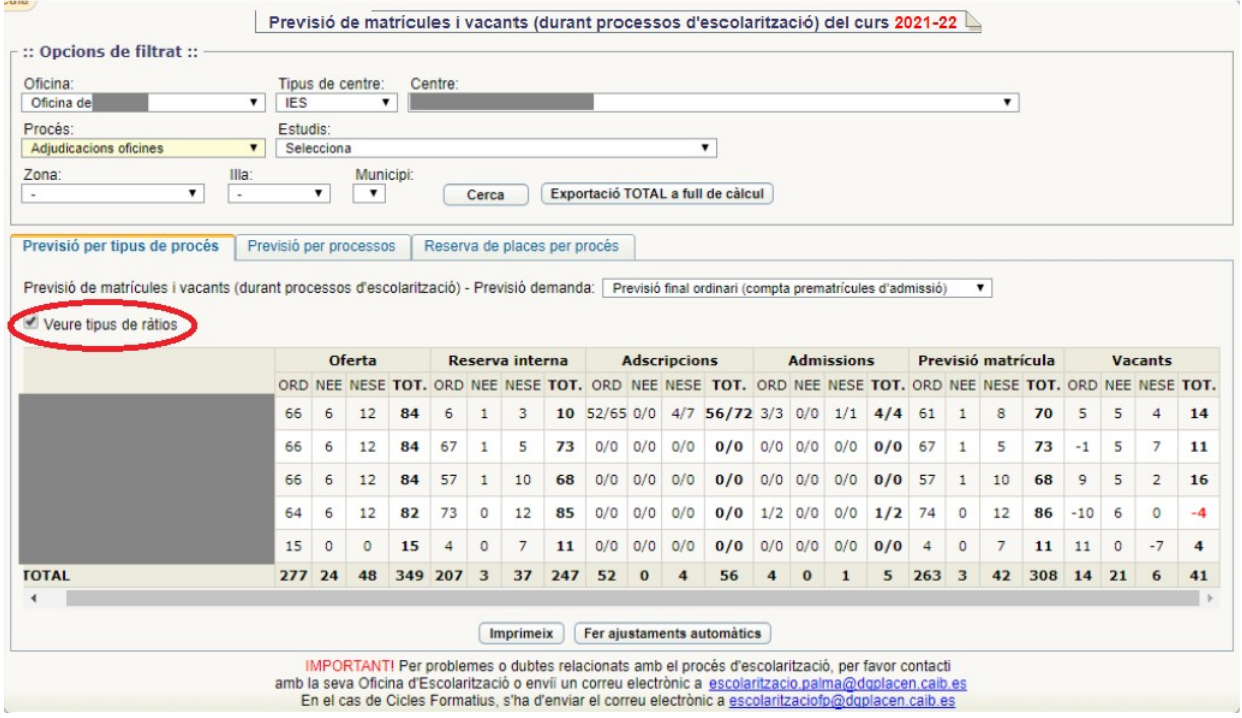

Per veure la pantalla amb aquestes característiques heu de fer clic al botó "Veure tipus de ràtios" **Oferta**: és l'oferta de places segons les ràtios generals. Ve donada per la DGPOC.

**Reserva Interna**: aquestes dades provenen del resultat d'haver fet la promoció probable en els alumnes que teniu matriculats en el curs actual. ÉS IMPRESCINDIBLE QUE S'HAGI INFORMAT LA PROMOCIÓ PROBABLE DE TOTS ELS ALUMNES PERQUÈ SURTIN EN AQUESTA GRAELLA. (veure manual Tasques prèvies).

**Adscripcions**: alumnes reservats en el procés d'adscripció.

**Admissions**: alumnes reservats en el procés d'admissió.

**Adjudicacions**: alumnes reservats per adjudicació d'oficina d'Escolarització.

**Previsió matrícula**: Reserva Interna - Adscripcions - Admissions (resultat de les llistes definitives)

- Adjudicacions (alumnes reservats per les oficines d'escolarització a les cites)

**Vacants**: Oferta - Previsió matrícula.

Podeu imprimir-lo amb el botó "Imprimeix".

ÉS MOLT IMPORTANT QUE REVISEU AQUEST LLISTAT DE VACANTS, PERQUÈ DEPENENT D'AQUESTES LES SOL·LICITUDS QUEDARAN RESERVADES O DENEGADES SEGONS SI HI HA PLACES O NO EN EL NIVELL CORRESPONENT. EN CAS QUE NO SIGUI CORRECTE, POSAU-VOS EN CONTACTE AMB EL SERVEI D'ESCOLARITZACIÓ EL MÉS AVIAT POSSIBLE.

## <span id="page-2-0"></span>**2. Donar d'alta les sol·licituds**

Els centres han de donar d'alta al GestIB les sol·licituds que han rebut en el seu centre. Per fer-ho han de seguir les següents passes: Configurar el curs acadèmic següent. Heu de fer totes les tasques d'admissió en el curs següent. Per fer-ho heu d'anar a CONFIGURACIÓ/CURS ACADÈMIC i desar el curs següent. Donar d'alta les sol·licituds dels alumnes. Per tramitar la sol·licitud hem d'anar a: ESCOLARITZACIÓ / PROCÉS / GESTIÓ DE SOL·LICITUDS.

I apareix la següent pantalla:

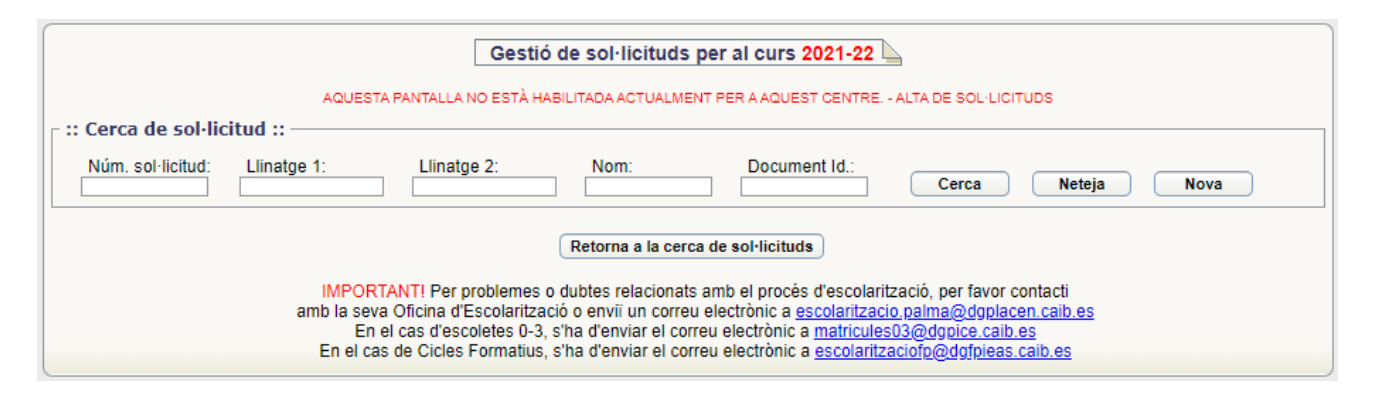

Tenim tres opcions: **Cerca***,* **Neteja** i **Nova**.

**Cerca**: emprarem aquesta opció si ja heu donat d'alta la sol·licitud i la voleu tornar obrir. En trobarla passarem a gestionar-la. La podrem cercar per número de sol·licitud o per llinatges.

**Neteja**: Si volem deixar en blanc els cinc camps de la sol·licitud.

**Nova**: Hem de fer servir aquesta opció quan volem donar d'alta una nova sol·licitud. Ens apareix la següent pantalla:

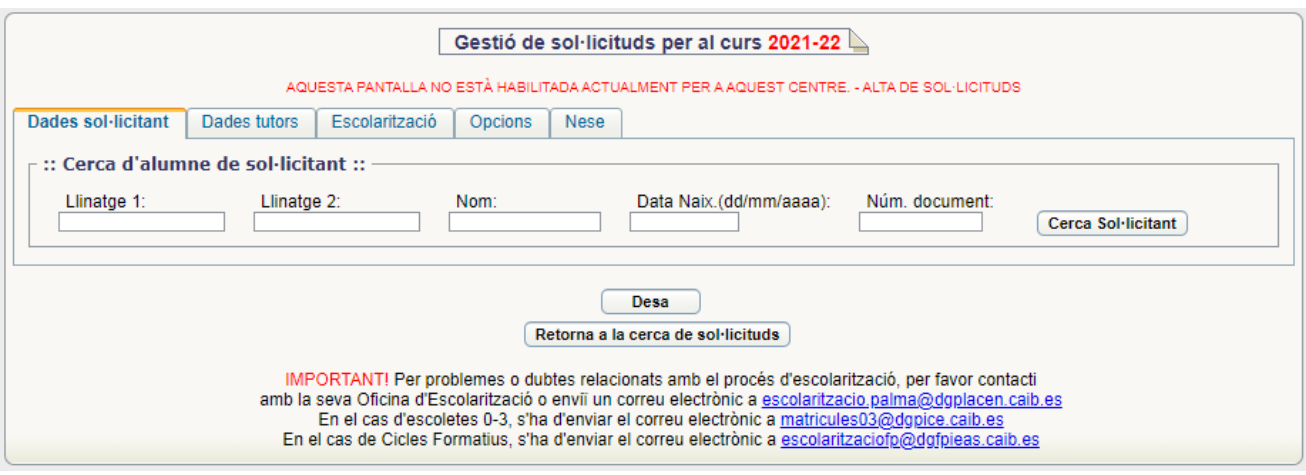

Heu d'emplenar almenys un camp de recerca del nou sol·licitant i pitjar el botó "Cerca sol·licitant". De vegades es cometen errades en la introducció de les dades del nom del sol·licitant i quan el volem recuperar, el GestIB no el troba. Una forma de fer cerques de persones que estam segurs que els hem introduït però no els podem recuperar, és posar algunes lletres del seu nom i llinatges en les diferents caselles. Així, per exemple, si un alumne tengués per nom Domenikos Theotokopoulos García , podríem posar **nom**: Dom, **llinatge1**: The, **llinatge2**: Gar. El GestIB ens trobaria totes les persones que tenguessin aquestes combinacions de lletres en el seu nom i llinatges. Moltes vegades no podem recuperar la persona perquè el nom o els llinatges han estat mal introduïts amb mancances o errors de lletres.

TOTS ELS ALUMNES QUE SOL·LICITEN CURSOS DIFERENTS A 4<sup>t</sup> EI JA ESTAN A LA BASE DE DADES (sempre que no es tracti de la primera escolarització a les Illes Balears o, en alguns casos, quan el seu centre d'origen sigui un centre privat no concertat), PER TANT, PRIMER HEU DE PITJAR AQUEST BOTÓ I RECUPERAREU LES DADES D'AQUEST ALUMNE. Excepcionalment, hi pot haver qualque alumne que ha arribat fa poc a les Illes Balears i no ha passat per l'Oficina d'Escolarització i per tant està sense escolaritzar.

Ens apareixerà una pantalla amb totes les persones de la base de dades que reuneixen els requisits de la cerca, és semblant a la següent:

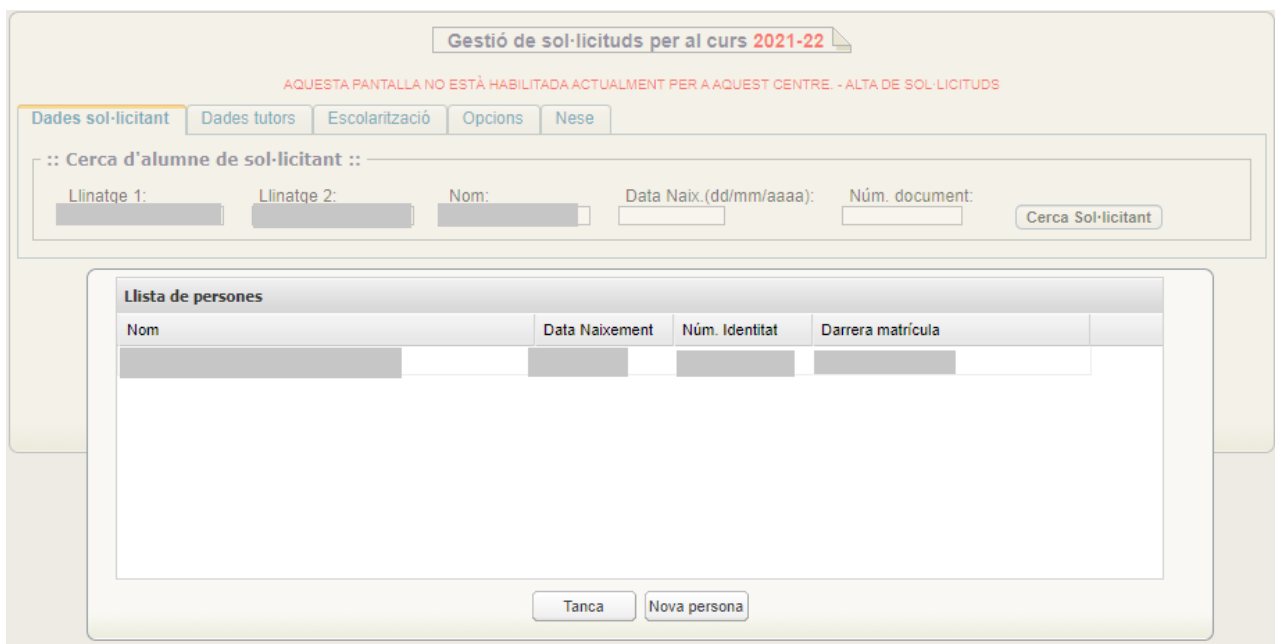

Si l'alumne que cercam apareix a la pantalla és un alumne que està dins la base de dades del GestIB, per tant, el podem seleccionar i crear-li una nova sol·licitud.

Tots els alumnes que estan matriculats a un centre de les Illes Balears han d'estar necessàriament en aquesta pantalla. Només es pot donar que no vos aparegui l'alumne que cercau en aquests casos:

1. Que sol·liciti  $4<sup>t</sup>$  d' EI.

2. Que no hagi estat mai escolaritzat a les Illes Balears.

3. Que estigui matriculat a segons quins centres privats (no concertats) de les Illes Balears, i que aquests no utilitzin el GestIB com a sistema de gestió.

Si l'alumne no vos ha aparegut a la pantalla heu de pitjar el botó "nova persona" i sortirà una nova pantalla per poder emplenar la sol·licitud des de zero.

La sol·licitud consta de 5 pestanyes:

#### <span id="page-4-0"></span>**2.1. Dades sol·licitant**

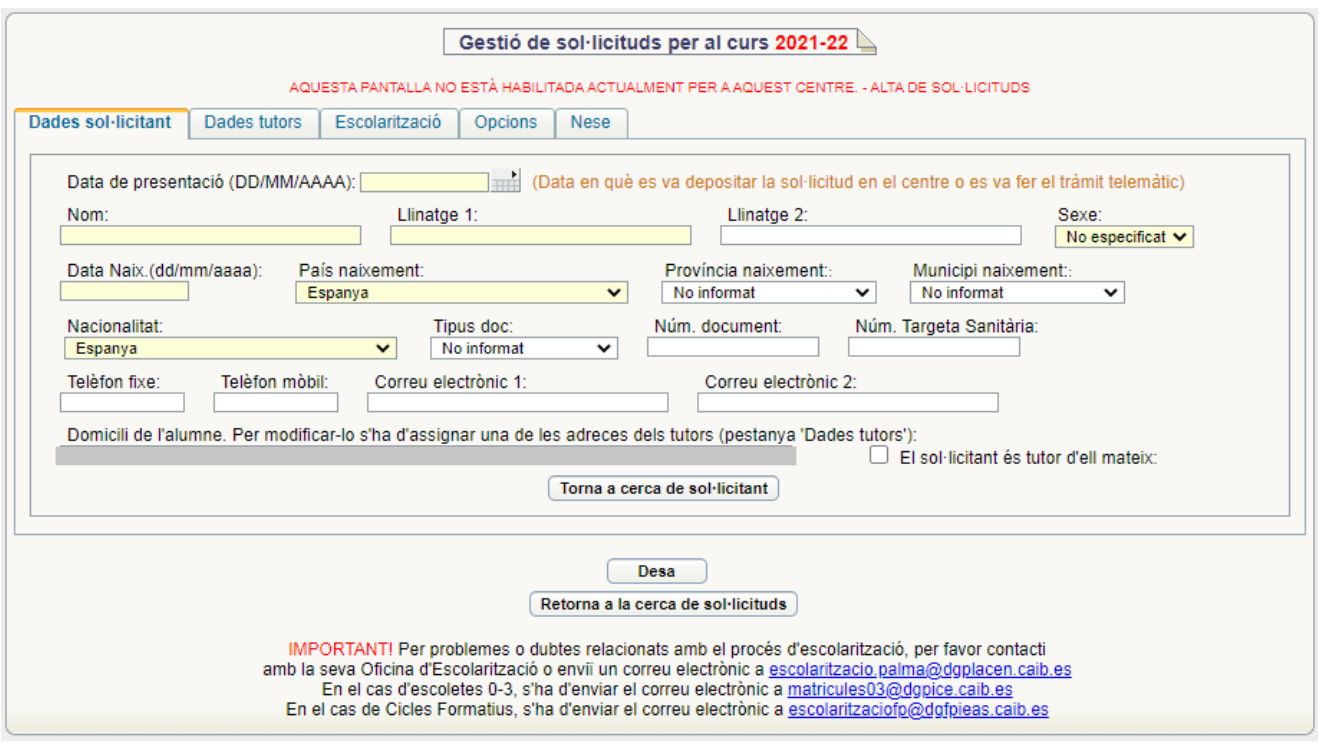

En aquesta pantalla introduïm les dades de l'alumne. És necessari emplenar totes les caselles ombrejades en groc. En el cas en que arribeu a aquesta pantalla des d'un alumne que ja està dins la base de dades apareixeran tots els camps emplenats, l'únic que heu de fer és confirmar les dades. Atenció!! No ens deixarà desar fins que haguem emplenat totes les pantalles (dades sol·licitant, dades tutors, escolarització, opcions).

#### <span id="page-5-0"></span>**2.2. Dades tutors**

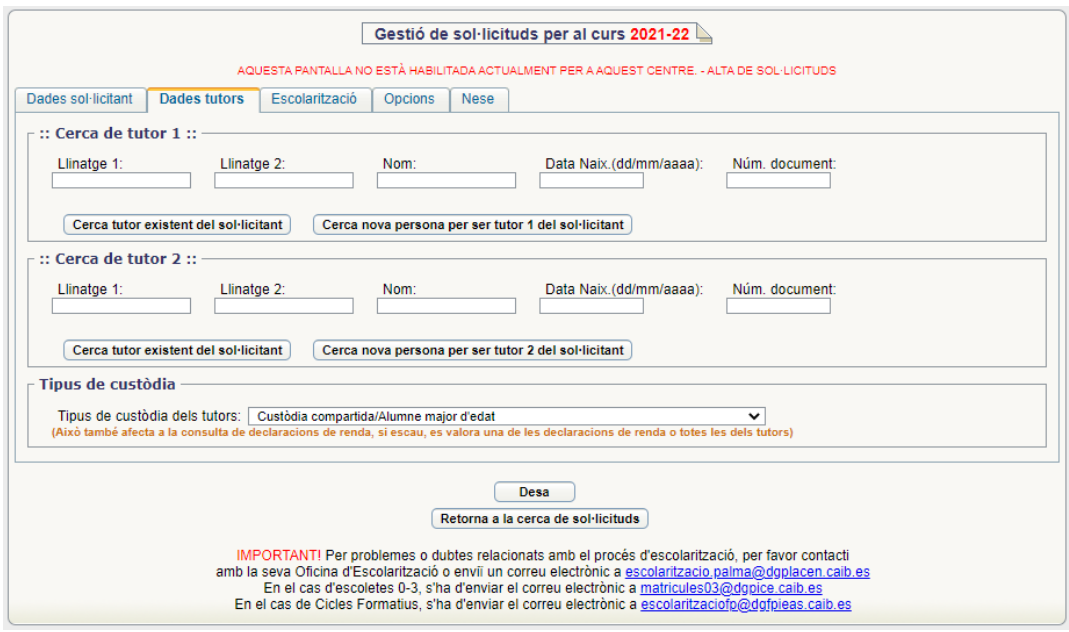

Per emplenar les dades dels tutors es poden donar dos casos:

1) Que haguem recuperat l'alumne de la base de dades. En aquest cas hem de pitjar directament el botó "Cerca tutor existent del sol·licitant ". Ens sortiran el/s seu/s tutor/s, els seleccionam i així recuperarem les seves dades.

2) Que haguem entrat el sol·licitant com a nova persona. En aquest cas hem de pitjar "Cerca nova persona per ser tutor del sol·licitant ". Hem de cercar si el tutor de l'alumne ja existeix a la base de dades, això pot passar per exemple en el cas d'un pare d'un nin de tres anys que té un fill ja escolaritzat, o bé un pare que per altres raons ja està dins la base de dades. Heu d'emplenar al manco un camp de recerca i pitjar el botó, vos sortirà una pantalla amb el resultat de la recerca semblant a la següent:

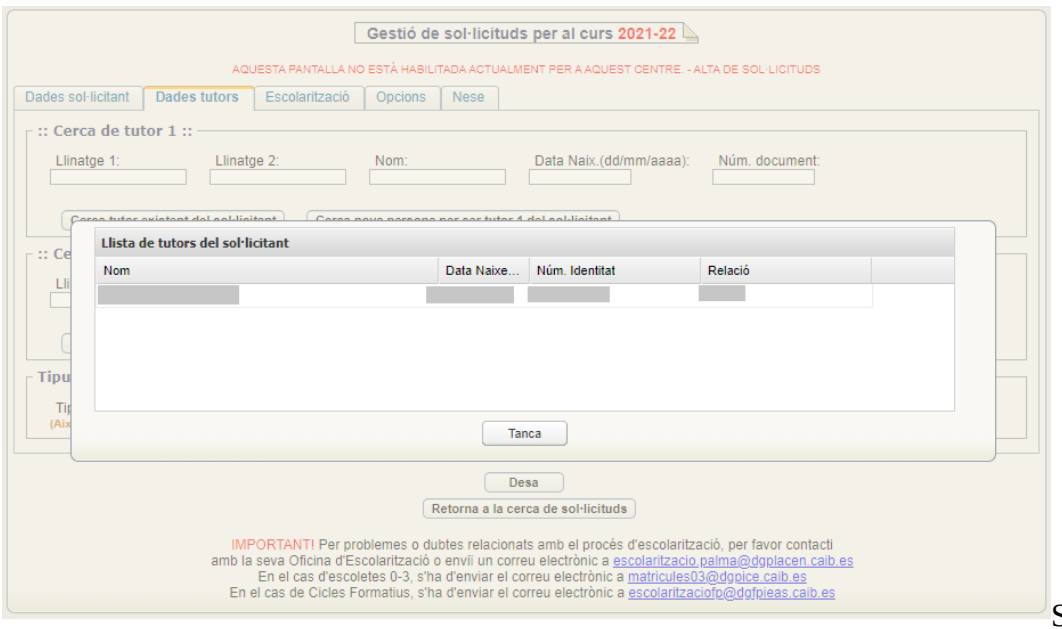

Si vos surt el

tutor que cercàveu el seleccionau i ja vos apareixeran les seves dades emplenades a la sol·licitud. En cas que aquest no surti, pitjau el botó "Nova persona" i emplenau les seves dades a la sol·licitud. Els camps ombrejats en groc són obligatoris així com també, al manco, un número de telèfon del primer tutor.

Observacions:

- Les caselles corresponents al municipi i localitat es refereixen a les dades postals de residència dins les Illes Balears. Aquí haureu d'emplenar els camps de municipi i de codi postal, però alerta, en el camp del carrer, haureu de seleccionar una de les opcions que us dona el GestIB. Per fer això podeu començar a introduir el nom del carrer i vos apareixeran les opcions de carrers que té el GestIB pel codi postal que heu introduït.

- A efectes de baremació, heu de tenir en compte que els camps del document d'identitat han d'estar correctament emplenats perquè es pugui fer la consulta a hisenda.
- Recordau omplir el camp de data de naixement dels tutors.
- Una vegada que s'hagin omplert les dades corresponents a l'adreça, heu de pitjar el botó "Assigna adreça" a l'alumne. D'aquesta manera es copiarà l'adreça a la fitxa "Dades sol·licitant".
- Per introduir l'adreça del tutor 2, si els dos tutors viuen al mateix domicili, heu de pitjar el botó "Copia dades d'adreça del tutor 1".
- Marcar sempre a qui correspon la custòdia per poder valorar correctament la renda. En cas que només s'hagi de fer la consulta a hisenda a un sol tutor s'han d'introduir els dos tutors i a l'apartat "Tipus de custòdia" indicar de qui es vol fer la consulta d'hisenda (veure apartat renda familiar).

#### <span id="page-8-0"></span>**2.3. Escolarització**

La pantalla que vos apareixerà és la següent. Si l'alumne ja estava matriculat en algun centre de les Illes Balears, aquí us apareixerà l'historial dels centres on ha estat i en quins cursos.

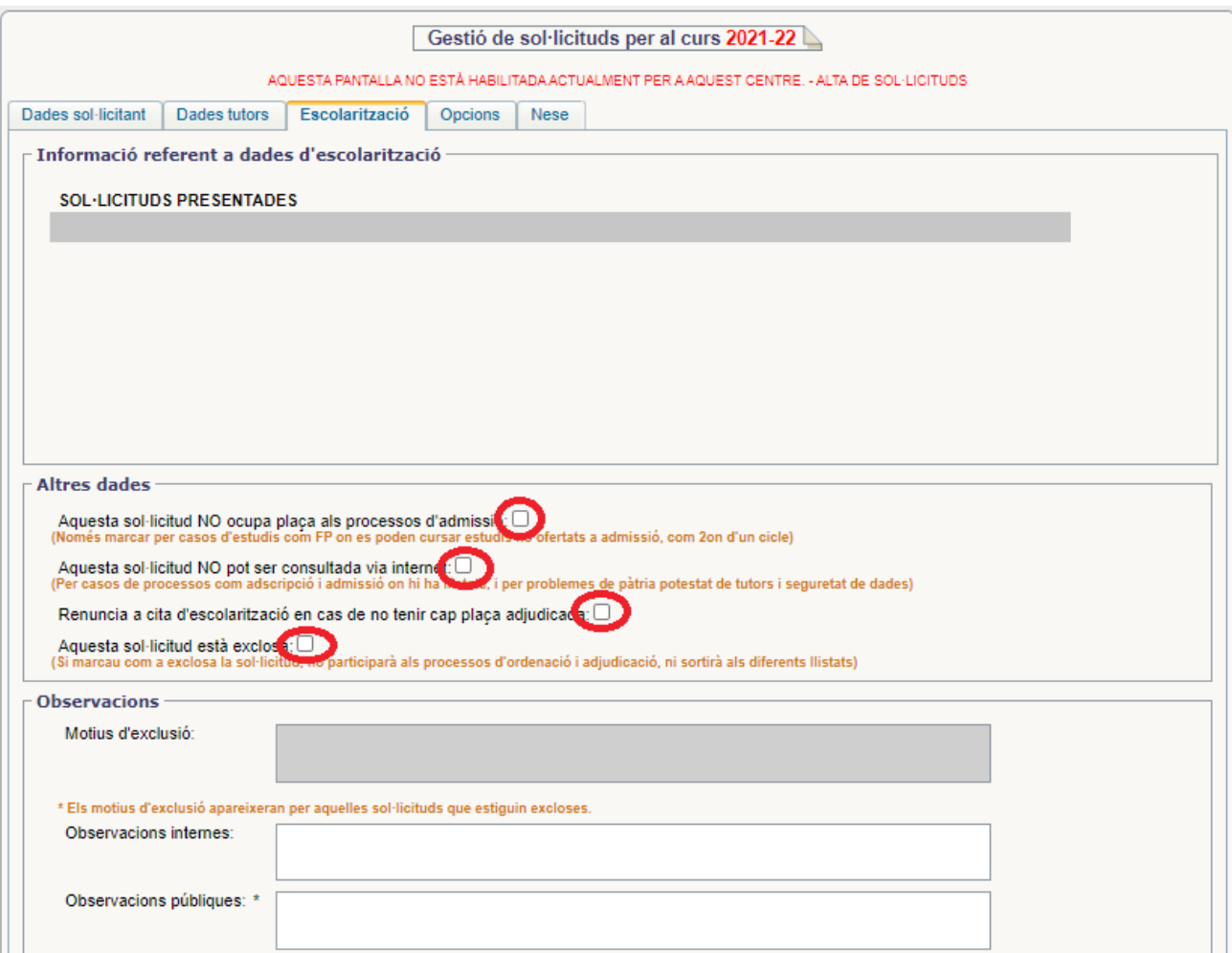

Marcar els camps d'altres dades:

- a) Marcar **només** en els casos d'estudis com FP on es poden cursar estudis no ofertats al procés d'admissió.
- b) Marcar **només** si no s'autoritza la consulta de la sol•licitud via internet.
- c) Marcar **només** en cas de renúncia a una cita a l'oficina d'escolarització si no s'ha obtingut cap de les opcions que s'havien posat en la sol·licitud. En aquesta cita s'ofereixen les places vacants que han quedat després d'acabar el procés d'admissió.
- d) Marcar **només** si hi ha un motiu d'exclusió.

Dins el camp d'observacions posarem els motius d'exclusió, en cas que s'hagi d'excloure qualque sol·licitud. També es poden fer observacions internes que només poden veure els usuaris del GestIB i observacions públiques que sortiran reflectides en els llistats d'adjudicació.

#### <span id="page-9-0"></span>**2.4. Opcions**

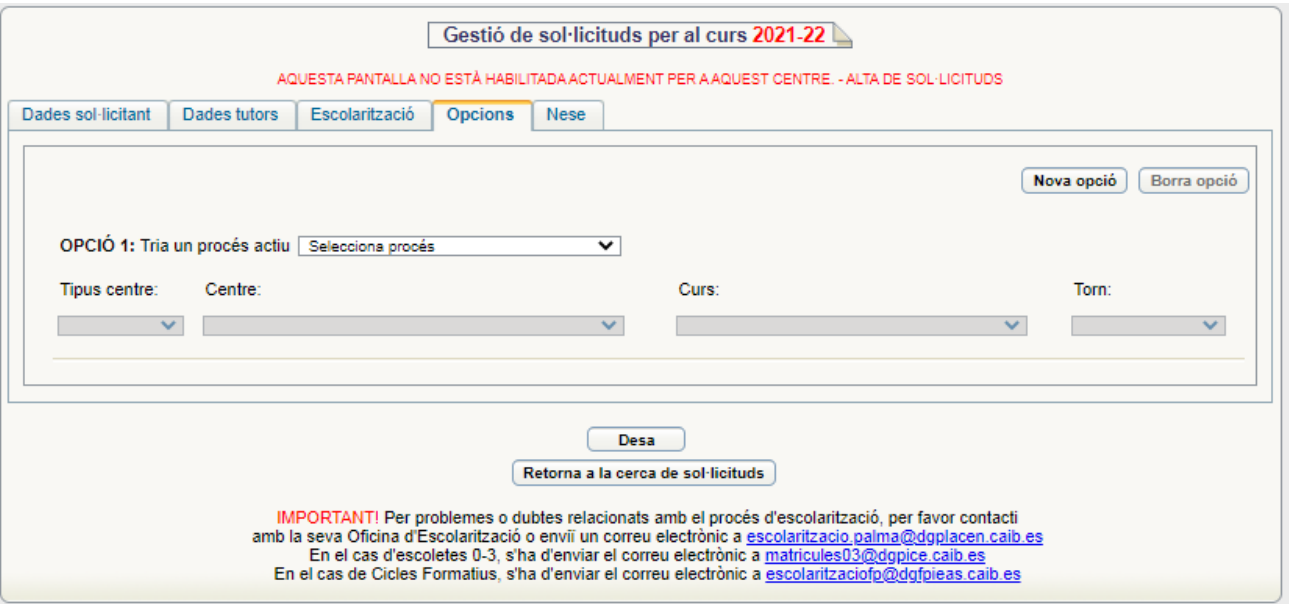

Aquí heu d'indicar les opcions que ha elegit l'alumne. En primer lloc heu de posar a la OPCIÓ 1 el vostre centre. I si heu d'afegir més opcions heu de pitjar el botó "Nova opció" i indicar el centre, curs i torn de cada opció. **POSAU MOLTA ATENCIÓ EN ELEGIR CORRECTAMENT LES OPCIONS QUE HAN TRIAT ELS PARES. EN EL CAS QUE HI HAGI DIFERENTS CENTRES AMB EL MATEIX NOM, EL QUE ELS DIFERENCIARÀ SERÀ EL CODI DE CENTRE. SI INTRODUÏU UN CODI INCORRECTE ES POT ADJUDICAR, PER ERROR, UN CENTRE A UNA ALTRA LOCALITAT O ILLA. PER TANT, ANAU MOLT ALERTA. PODEU CONSULTAR ELS CODIS DELS CENTRES A L'OFERTA EDUCATIVA.** 

En acabar de posar totes les opcions que ha triat l'alumne pitjau el botó "Desa".

En cas que vos equivoqueu en qualque opció pitjau el botó "Borra opció".

#### $\frac{f_{\text{ndex}}}{f_{\text{ndex}}}$  10

#### <span id="page-10-0"></span>**2.5. NESE**

Si un alumne presenta documentació que acrediti que és un alumne de necessitats específiques de suport educatiu heu de revisar la informació de la pestanya NESE al menú desplegable (nee/nese altres):

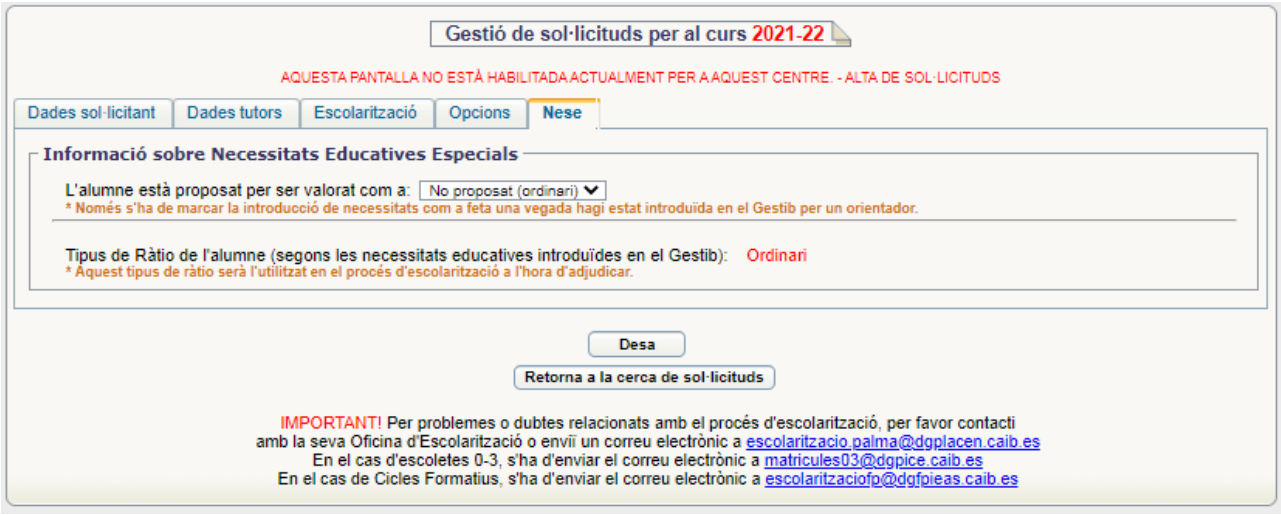

Es poden presentar quatre tipus de sol·licitud NESE:

- a) **Alumnes nous al GestIB**. En aquest cas heu de marcar l'opció de proposta corresponent a la pestanya NESE. Després l'EOEP o els orientadors ho confirmaran al GestIB una vegada verificada la documentació.
- b) **Alumnes amb tipus de ràtio ordinari que ja estan al GestIB matriculats en l'actual curs acadèmic i presenten documentació**. En aquest cas ha de ser el centre d'origen (EOEP/orientador/a) el que faci el canvi al GestIB.
- c) **Alumnes amb tipus de ràtio ordinari que estan al GestIB, NO matriculats en l'actual curs acadèmic i que presenten documentació**. En aquest cas serà el centre de destí l'encarregat de marcar l'opció corresponent a la pestanya NESE. Després l'EOEP o els orientadors ho confirmaran al GestIB.
- d) **Alumnes amb tipus de ràtio NESE que ja estan al GestIB matriculats en l'actual curs acadèmic i presenten documentació**. En aquest cas no serà necessari realitzar cap tasca addicional. Només s'haurà de verificar que concordi l'ítem "tipus de ràtio de l'alumne".

#### <span id="page-11-0"></span>**2.6. Desar la sol·licitud**

Finalment podem desar i obtindrem el número de sol·licitud.

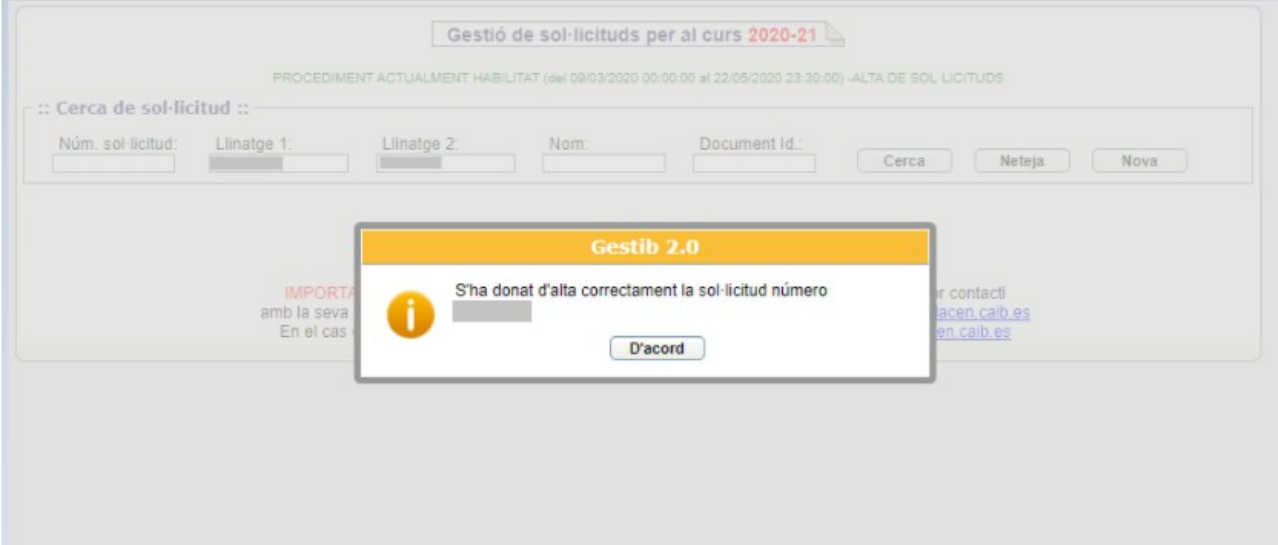

## <span id="page-11-1"></span>**3. Baremació de les sol·licituds**

A la sol·licitud de l'alumne no surt la pestanya "Baremació" fins que no l'hem desada correctament. Una vegada s'ha desat la sol·licitud tornam a cercar-la i ja apareixerà la pestanya "Baremació" per poder-la baremar.

Per cercar la sol·licitud hem d'anar a: ESCOLARITZACIÓ / PROCÉS / GESTIÓ DE SOL·LICITUDS.

Introduïm el número de la sol·licitud i pitjam "Cerca sol·licitud". Aquesta ens apareixerà a la pantalla, hi clicam damunt i veureu que ja vos surt a la sol·licitud la pestanya per poder baremar.

També podem anar a ESCOLARITZACIÓ / LLISTES / ADSCRIPCIÓ/ADMISSIÓ ALUMNES ENTREN i anar seleccionant les diferents sol·licituds. Una altra manera de cercar la sol·licitud és filtrar per llinatges i nom.

Una vegada feim clic damunt la pestanya "Baremació" vos sortirà una pantalla com aquesta per poder baremar:

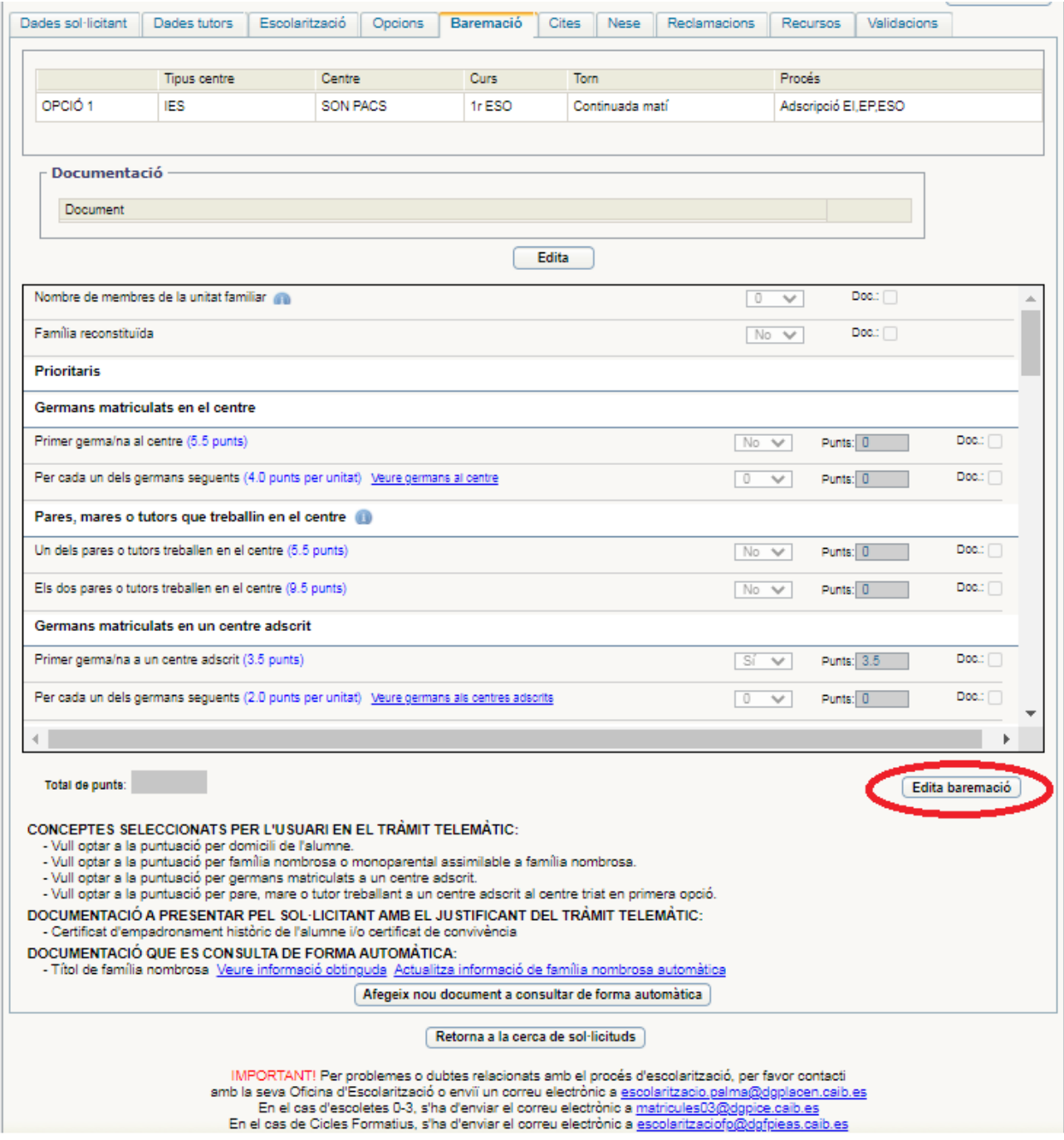

Per poder baremar heu de pitjar primer el botó "Edita baremació".

ATENCIÓ: Heu d'anar alerta a baremar a la vegada per conceptes excloents, és a dir, si donau puntuació per domicili familiar en zona d'influència heu d'anar alerta a donar puntuació per fracció

d'any en zona limítrofa. El mateix passa amb domicili laboral, si puntuau domicili laboral en zona d'influència després no podeu puntuar fracció d'any de domicili laboral en zona limítrofa.

Heu d'introduir el nombre de membres de la unitat familiar, ja que és una dada imprescindible per calcular els punts per renda.

Els ítems que es baremen, d'acord amb el decret d'admissió d'alumnes, són:

- Nombre de germans matriculats al centre o a centre adscrit o pares, mares o tutors que hi treballin. Una vegada activa la baremació es pot consultar el nombre de germans que té l'alumne. Ens diu si puntua o no i necessitam rebaremar perquè agafi els punts corresponents. Situació del domicili i nombre d'anys de residència continuada.
- Renda per càpita de la unitat familiar.
- Pertinença a família nombrosa.
- Alumnat nascut de part múltiple.
- Fill de família monoparental.
- Víctima de violència de gènere o terrorisme.
- Discapacitat de l'alumne i/o de pares, germans o tutors.
- Alumne/a en acolliment familiar.
- Alumne/a esportista d'alt nivell.
- Malaltia crònica de l'alumne.
- Mobilitat forçosa de la família.
- Famílies en risc social.
- Famílies amb persones en situació de dependència o amb persones amb discapacitat.
- Famílies en situació de vulnerabilitat econòmica especial.
- Altres circumstàncies rellevants (criteris de centre).
- Nota mitjana de l'ESO (Només en el cas d'admissió a Batxillerat)

A mesura que aneu introduint dades en els quadres d'edició, el programa, actualitzarà la puntuació corresponent i la suma total. Si qualque ítem té una puntuació màxima, aquesta no es superarà mai.

## <span id="page-13-0"></span>**4. Llistes provisionals i definitives**

Haureu d'imprimir dos tipus de llistats provisionals i dos tipus de llistats definitius:

LLISTATS PUBLICABLES. Són els que haureu de fer públics i penjar al taulell d'anuncis. Són uns llistats en els quals no hi figura la puntuació desglossada en els diferents conceptes, només el total.

LLISTATS NO PUBLICABLES. Són uns llistats que no podeu publicar per motius de protecció de dades, però que heu de tenir impresos perquè les pot consultar qualsevol persona que hagi participat en el procés. Aquests llistats especifiquen la puntuació obtinguda per cada ítem de baremació.

Llistats d'ús intern:Abans de l'activació de l'estat dels llistats (provisional i definitiu) els centres poden consultar un llistat d'ús intern que no està habilitat per al públic i que, per tant, no es pot publicar. Aquest llistat d'ús intern servirà per comunicar a l'oficina d'escolarització si es detecta qualque errada abans d'obrir l'estat per generar els llistats (provisional/definitiu).

Trobareu les Llistes a ESCOLARITZACIÓ/PROCÉS/ORDENACIÓ I ADJUDICACIÓ DE SOL·LICITUDS.

Heu de filtrar el tipus de llistat (provisional o definitiu) i l'estudi, pitjau el botó "cerca" i vos apareixerà una pantalla semblant a la següent:

#### $\frac{f_{\text{ndex}}}{f_{\text{ndex}}}$  15

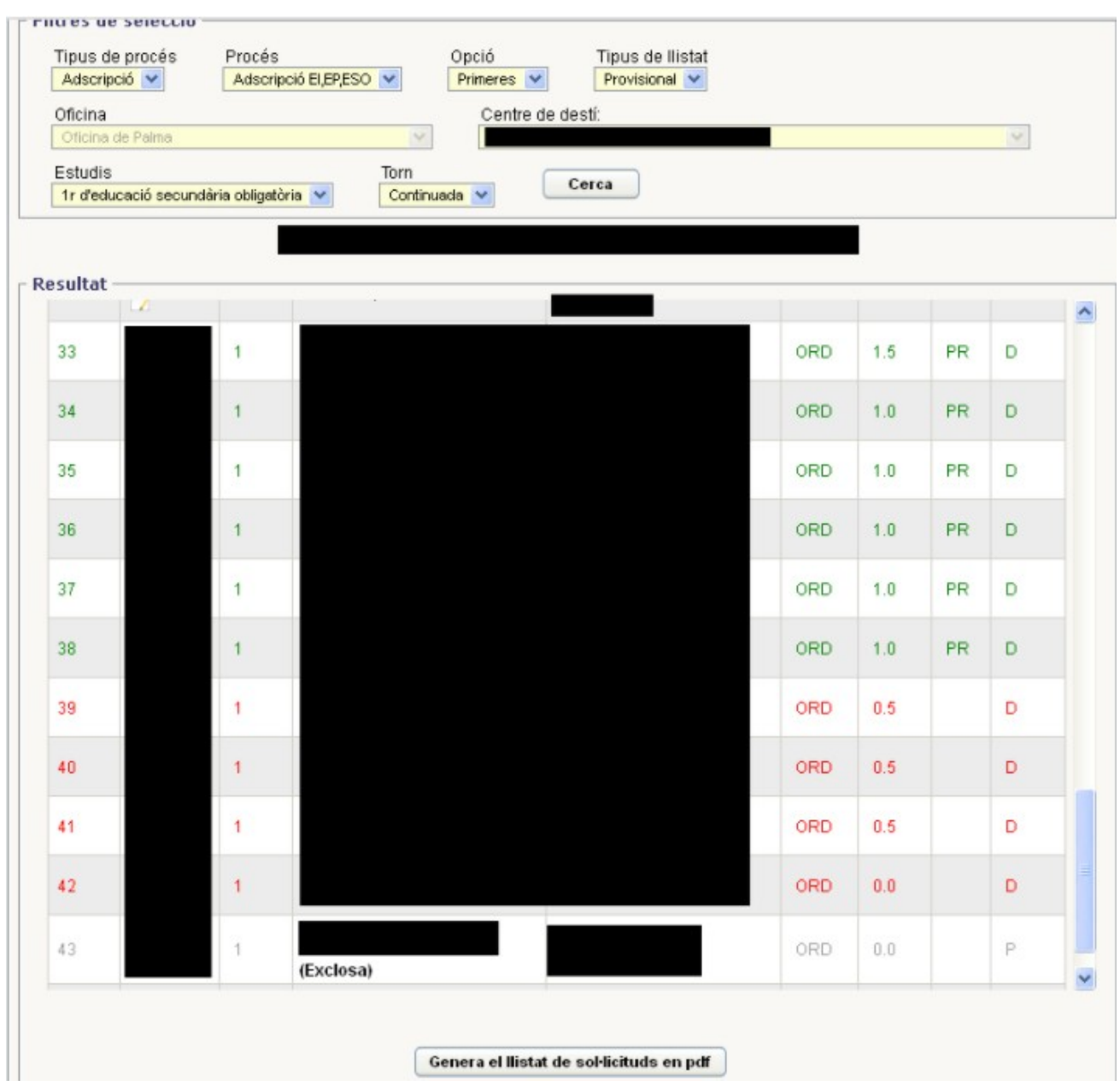

En aquesta pantalla veureu que hi ha una relació de tots els alumnes que han sol·licitat el vostre centre en primera opció.

Des del servei d'escolarització s'ordenaran i adjudicaran les sol·licituds. Si a la columna "Ordre" surt N/D vol dir que encara no s'ha ordenat. Els alumnes colorats en verd vol dir que estan reservats i els alumnes que estan en color vermell són els que no estan reservats. Per imprimir les llistes heu de pitjar el botó "genera el llistat de sol·licitud en pdf" i vos sortirà una finestra que permetrà que trieu l'estudi (només un estudi o tots els estudis del centre). Heu de generar el pdf i ja vos sortiran els dos tipus de llistats dins la mateixa impressió (llistes publicables i no publicables).

#### **Explicació de les llistes**

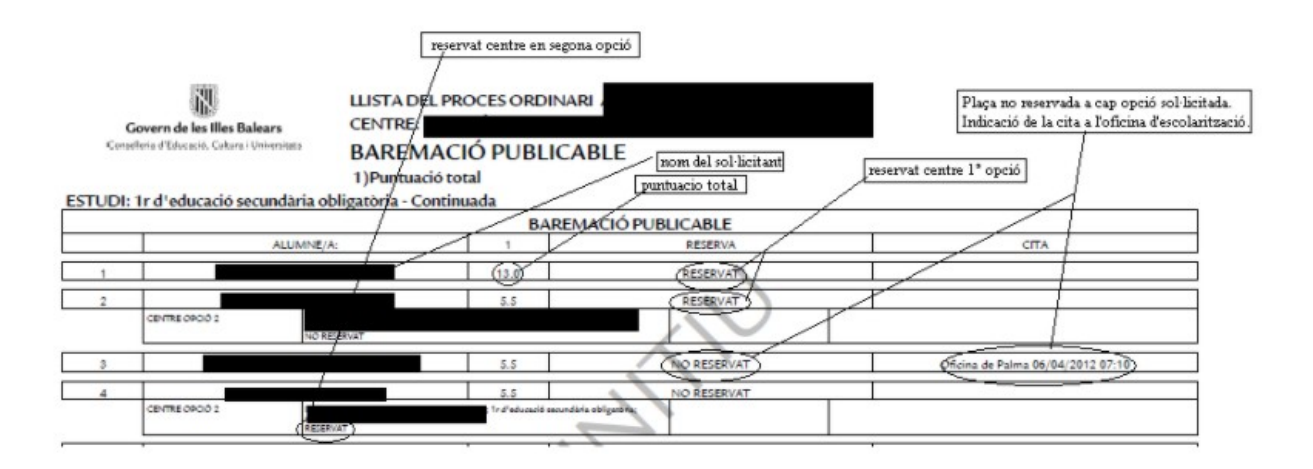

En darrer lloc, també vos apareixerà un llistat dels alumnes que han estat exclosos del procés explicant el motiu de l'exclusió.

### <span id="page-16-0"></span>**5. Cites a les oficines d'escolarització**

A les llistes definitives, devora cada alumne que no tengui cap plaça reservada, sortirà un apartat amb la cita a l'oficina d'escolarització corresponent, per tal que aquesta pugui gestionar aquestes sol·licituds.

### <span id="page-16-1"></span>**6. Llistes de segones opcions**

Una vegada haver publicat les llistes definitives, el centre també pot imprimir la llista d'alumnes que, havent demanat el centre en segona o posterior opció també han obtingut plaça en el seu centre.

Per obtenir-les heu de fer el mateix que a l'apartat anterior, amb la diferència que heu de seleccionar "segones" en el desplegable "opcions" que està a la part superior i després pitjant el botó cerca, vos apareixeran tots els alumnes que han demanat el vostre centre en opcions segones i posteriors. Si pitjau el botó "Genera el llistat de sol·licituds en pdf", el podreu imprimir.